Bakgrunnskart i Access

Første steg er å kopiere DXF filen fra PC til enhet under mappen Trimble data og så i din bruker mappe.

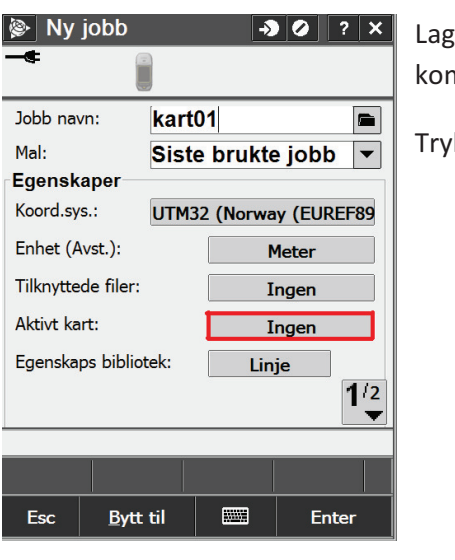

Lag en ny jobb eller velg egenskaper fo aktiv jobb. Da vil du komme fram til denne menyen.

Trykk så på knappen for Aktive kart.

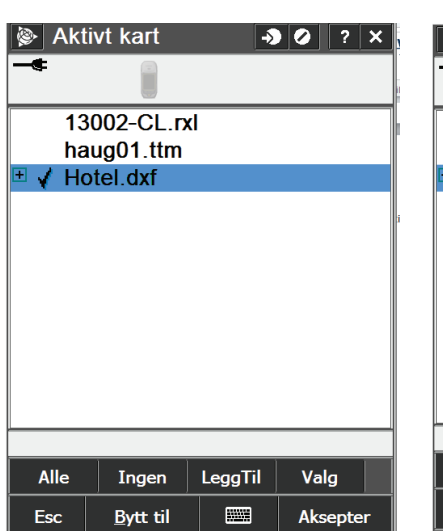

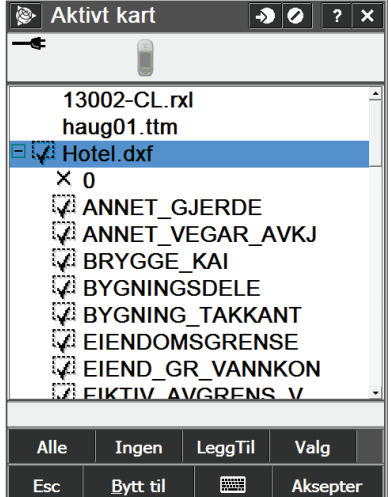

Velg så kartlaget ditt i listen, ett trykk gjør kartet passivt i bakgrunnen og 2 trykk gjør det aktivt. + viser de ulike lagene i DXF tegningen

Trykk så Aksepter og gå ut i kartvinduet ditt og du vil få vist DXF tegningen

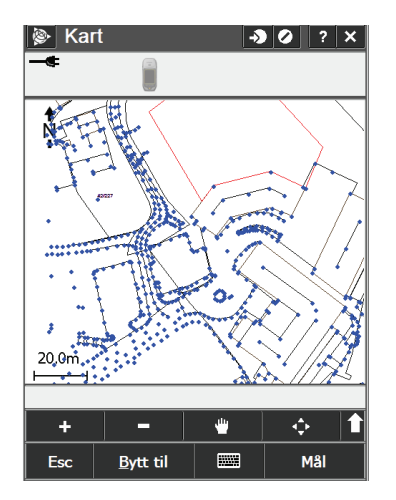